# **Chapter 2: Getting Started**

### **Software and License Installation**

For more information about software installation, see *Chapter 2: Installation* in the *PowerNet Software User's Guide*.

For more information about installing licenses, see *Chapter 7: NetPower License Manager* in the *PowerNet Software User's Guide*.

## **Running NetPower Billing**

### **Starting and Logging On**

To log on to NetPower Billing, do the following:

1. Choose NetPower Billing from IMPACC PowerNet Suite program group in the Start menu.

The NetPower Billing Log On dialog box displays.

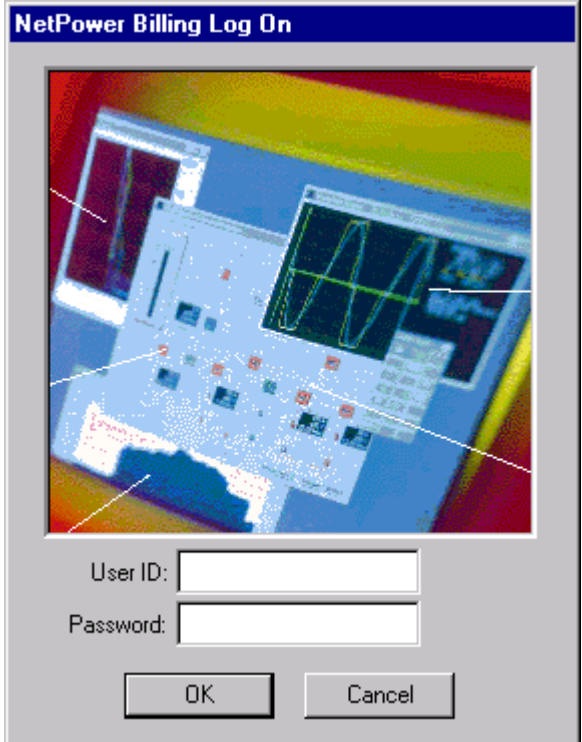

- 2. In the User ID field, type your user ID.
- 3. In the Password field, type your password.
- 4. Click OK.
- 5. If you have not previously checked out a license, check out a license for NetPower Billing. For more information about checking out licenses, see *Chapter 7: NetPower License Manager* in the *PowerNet Software User's Guide*.

NetPower Billing logs you on and displays the NetPower Billing main window.

### **Exiting**

There are two methods for exiting NetPower Billing:

- ♦ Exiting
- ♦ Exiting and keeping a license

#### **Exiting**

When you use the Exit command to exit an application, the license for that application is returned to NetPower License Manager.

To exit an application using the Exit command, do the following:

1. From the File menu of the PowerNet Software application, choose Exit.

A Confirm dialog box displays, verifying the request to exit.

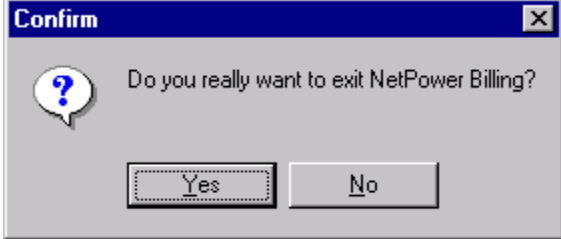

2. Click Yes.

The application exits, and the license for that application is returned to the NetPower License Manager.

#### **Exiting and Keeping a License**

When you use the Exit and Keep License command to exit an application, the license for that application remains on your computer. This allows you to start that application at a later time without having to check out a license.

To exit an application using the Exit and Keep License command, do the following:

1. From the File menu of the application you are running, choose Exit and Keep License.

A confirm dialog box displays, verifying the request to keep the license.

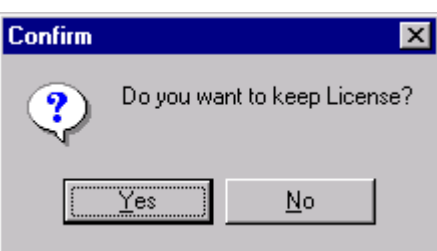

2. Click Yes.

A Confirm dialog box displays, verifying the request to exit.

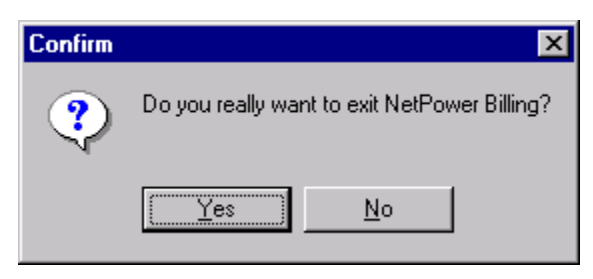

3. Click Yes.

The application exits.

### **Database Synchronization**

When you run NetPower Billing for the first time, and have not set up database synchronization, the Database Synchronization Setup dialog box displays. You must identify the correct pathname to the Master Configuration and Security databases.

**Note**

If you have previously run a PowerNet Software application and identified the correct pathname to both the Master and Local Configuration and Security databases, these settings are saved for all applications. Thus, you do not need to set up synchronization when subsequently running a PowerNet Software application.

For more information about database synchronization, see *Chapter 5: Database Synchronization* in the *PowerNet Software User's Guide*.

### **Main Window**

From the NetPower Billing main window, you can do the following:

- ♦ Import or export a NetPower Billing system configuration.
- Configure the NetPower Billing system.
- ♦ Add, edit, or delete a utility meter group.
- ♦ Generate bills and reports.

There are four tabs on the main window from which you can list and edit different information. For more information on the window tabs, see the section *Tabs*. NetPower Billing lists the user Id of the individual logged on at the bottom of the window.

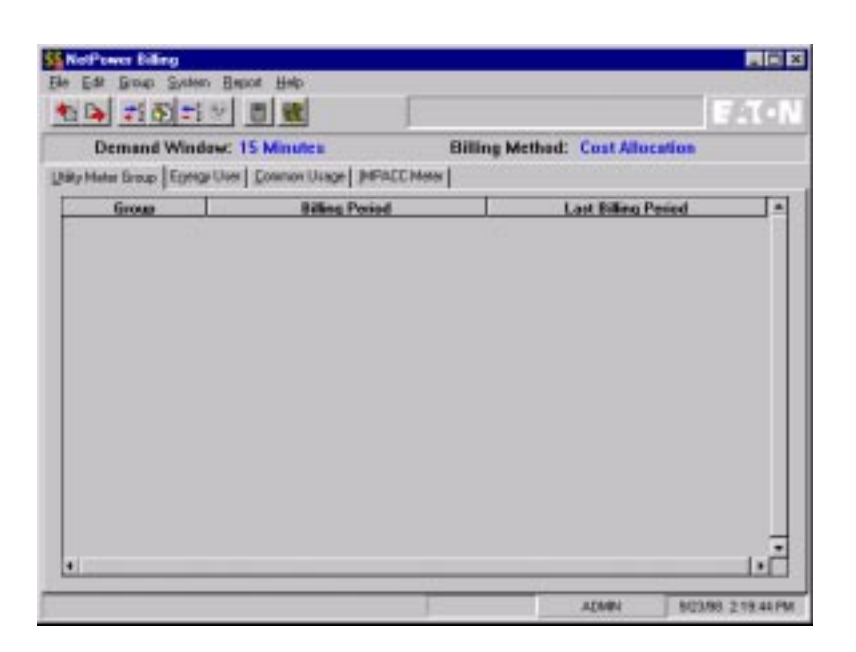

### **Menu Options and Toolbar Icons**

The following table describes the menu options and their corresponding icons:

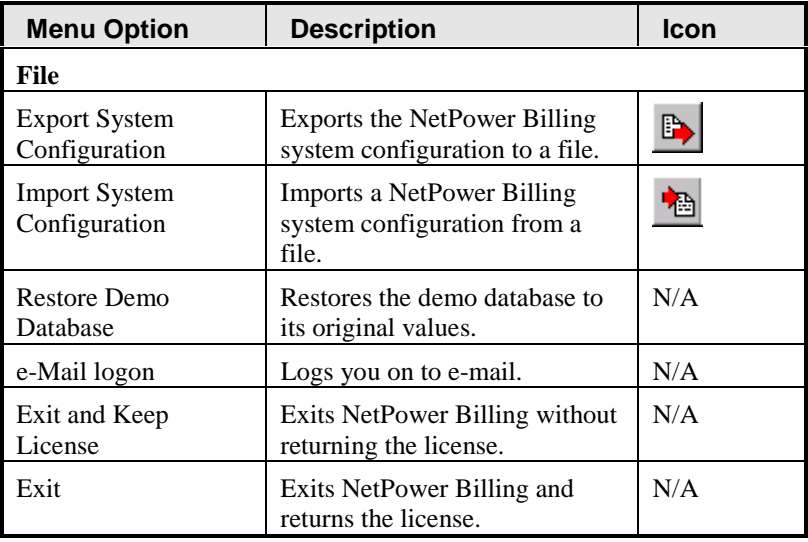

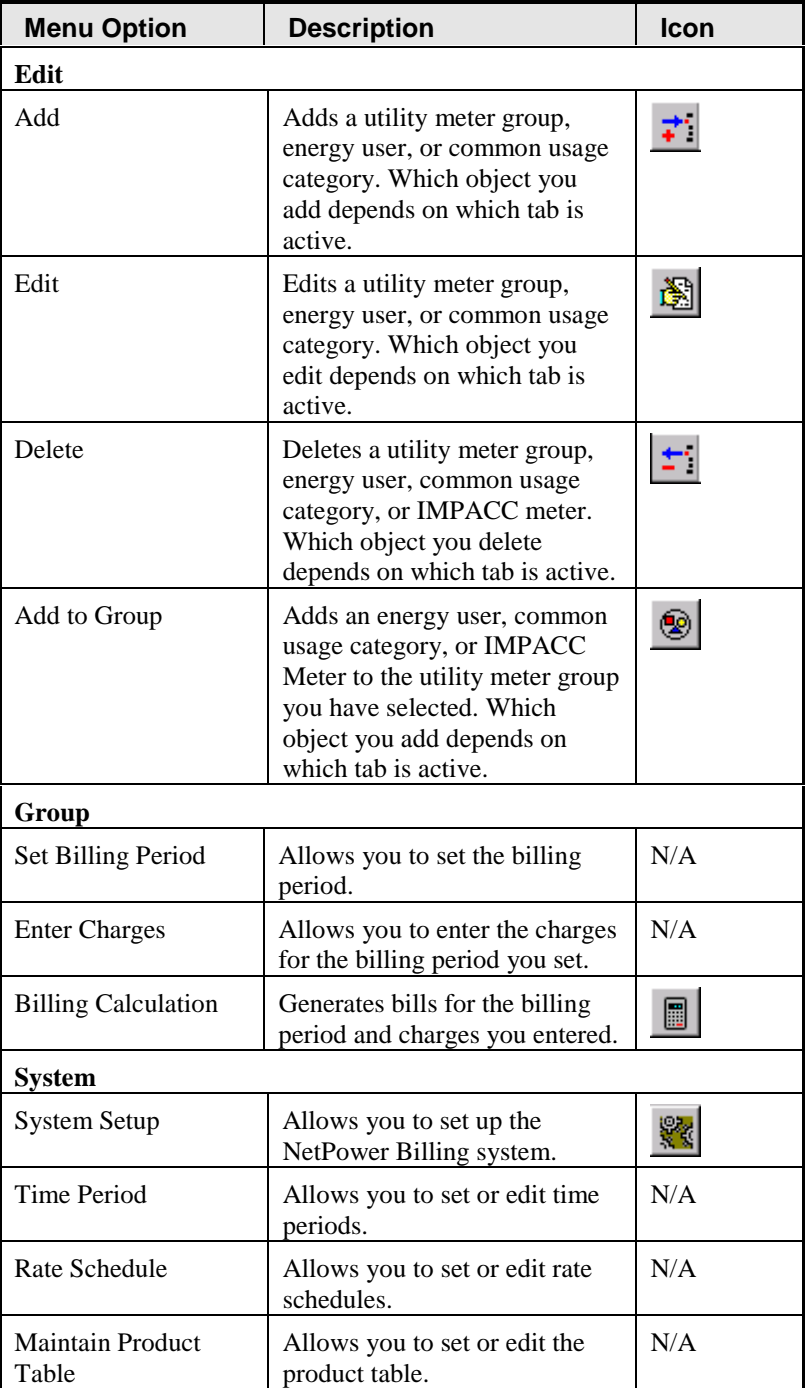

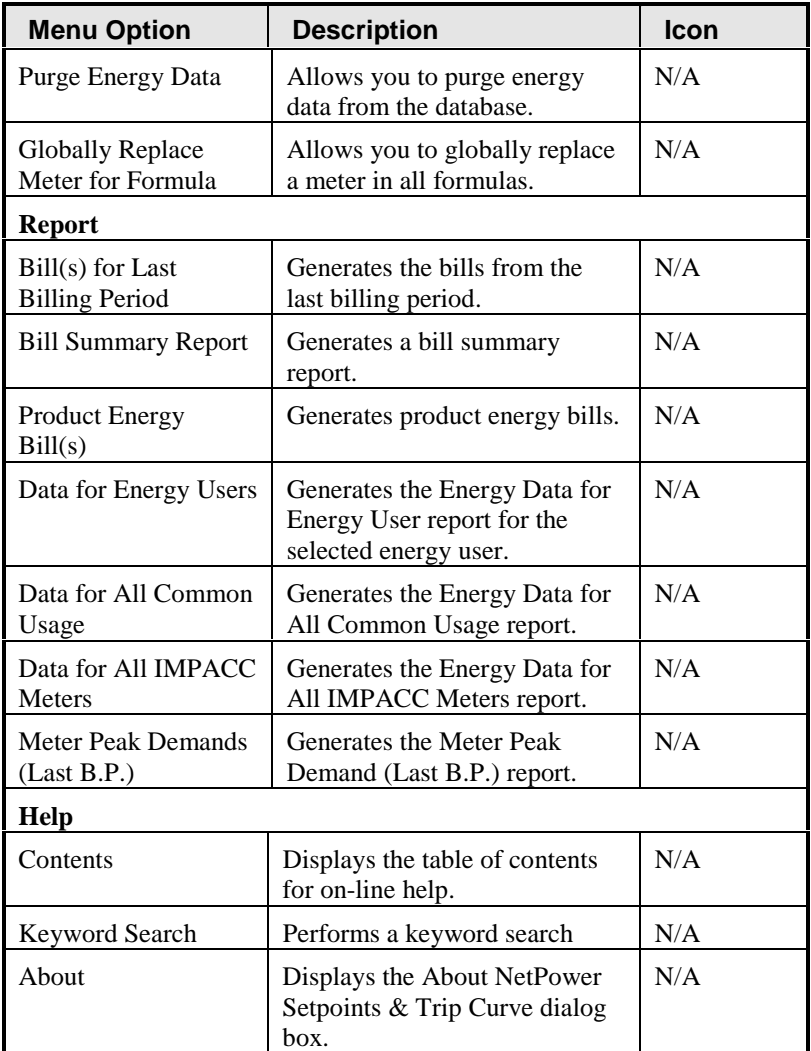

#### **Tabs**

Below the NetPower Billing toolbar icons on the NetPower Billing main window are the NetPower Billing tabs.

One of the most important concepts for working with NetPower Billing is the hierarchical nature of the tabs in the NetPower Billing main window.

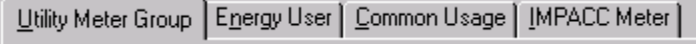

The four tabs might, at first, appear to be on the same level, but the Energy User, Common Usage, and IMPACC Meter tabs are all subordinate to the Utility Meter Group.

When you click on the Utility Meter Group tab, NetPower Billing displays a list of all utility meter groups.

Little Mater Group | Energy User | Conwon Usage | IMPACC Meter |

| <b>Group</b>       | <b>Hilling Period</b>               | <b>Last Billing Period</b>          |  |
|--------------------|-------------------------------------|-------------------------------------|--|
| Plant A            |                                     | 12/12/1997 00:00 - 02/24/1998 00:00 |  |
| Plant B            |                                     | 01/01/1998 00:00 - 03/15/1998 23:59 |  |
| <b>NESW</b>        |                                     |                                     |  |
| GROUP111<br>Group1 | 01/01/1998 10:00 - 02/25/1998 00:00 | 01/01/1998 00:01 - 02/25/1998 00:00 |  |
|                    |                                     |                                     |  |
|                    |                                     |                                     |  |
|                    |                                     |                                     |  |
|                    |                                     |                                     |  |
|                    |                                     |                                     |  |
|                    |                                     |                                     |  |
|                    |                                     |                                     |  |
|                    |                                     |                                     |  |
|                    |                                     |                                     |  |
|                    |                                     |                                     |  |
|                    |                                     |                                     |  |
| Ð                  |                                     |                                     |  |

Each group listed on the Utility Meter Group tab has its own Energy User, Common Usage, and IMPACC Meter lists.

If you select a group from the list on the Utility Meter Group tab, then click the Energy User tab, NetPower Billing displays the energy user information for that group only. Any information entered into NetPower Billing through this tab is saved only for the group you selected on the Utility Meter Group tab. To work on energy users in another group, you must first go back to the Utility Meter Group tab, select the group with which you want to work, then return to the Energy User tab.

Usily Meter Group | Egengy Usine | Common Usinge | | MPAEC Meter |

| (F Show Those Assigned to Group         |                                             |                   |  |
|-----------------------------------------|---------------------------------------------|-------------------|--|
| <b>Energy User</b><br>Production Line 2 | Formula for Direct Usage<br><b>VM18-VM1</b> | Group.<br>Plant A |  |
| Production Line 1                       | VM1                                         | Plant A           |  |
|                                         |                                             |                   |  |
|                                         |                                             |                   |  |
|                                         |                                             |                   |  |
|                                         |                                             |                   |  |
|                                         |                                             |                   |  |
|                                         |                                             |                   |  |
|                                         |                                             |                   |  |
|                                         |                                             |                   |  |
|                                         |                                             |                   |  |
|                                         |                                             |                   |  |
|                                         |                                             |                   |  |
|                                         |                                             |                   |  |
|                                         |                                             |                   |  |

The Common Usage and IMPACC Meter tabs function in the same way. The tabs only list and store information for the group you select on the Utility Meter Group tab, unless you select a non-default radio button.

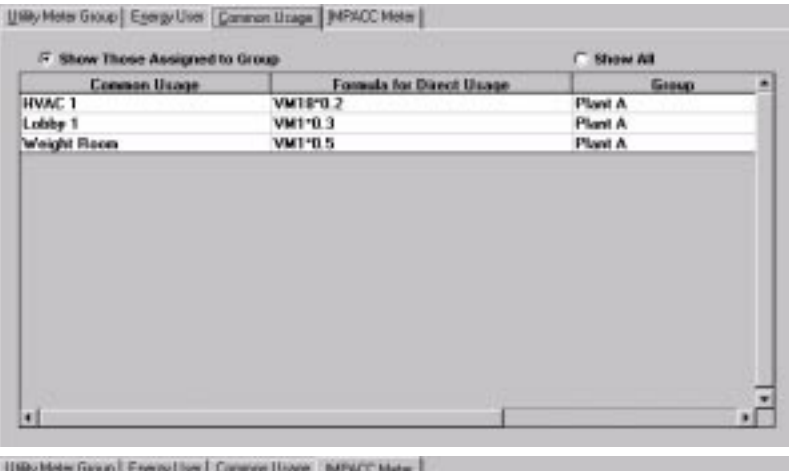

UNiv Meter Group | Egergy User | Conwort Usage | persucci Mater |

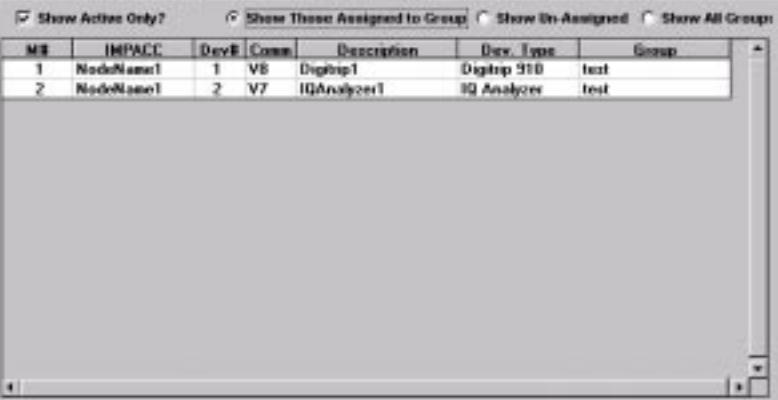

#### **Current Group**

If you are working with energy user information, common usage information, or IMPACC meters, you are no longer looking at the list of groups on the Utility Meter Group tab. Because it is important for you to know which group you have selected, NetPower Billing displays the currently selected group to the right of the icon bar.

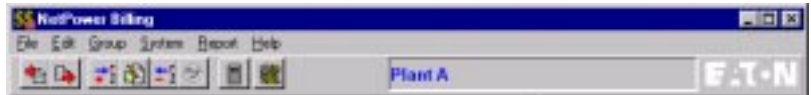

#### **Automatic Completion**

Many fields in NetPower Billing require you to fill out specific parts of a whole. For example, you must assign rate periods to times of the day. After assigning a rate period called "Day" to run from 9AM (0900) to 5PM (1700), you might attempt to assign a rate period called "Evening" to the hours of 5PM to 9PM. However, this results in both rate periods being applied to the interval from 5:00PM to 5:01PM. This prevents any meaningful calculation for energy utilization over that interval, so NetPower Billing has a feature to prevent you from overlapping or leaving gaps. This feature is called Automatic Completion.

In the fields where you enter the times of day for a rate period, NetPower Billing allows you to enter only the start of the rate period. If you enter only one rate period starting at 0000, Automatic Completion enters the implicit end time, 2359. If you enter a second rate period, NetPower Billing allows you to enter only a start time, for example 0900. Automatic Completion then updates the end time of the first rate period to 0859 and enters the implicit end time for the second rate period, 2359. As you add rate periods, Automatic Completion keeps adjusting the end times to ensure that the entire clock is filled out and that no rate periods overlap.

#### **Important**

For Automatic Completion to function correctly, you must specify times in the fields in chronological sequence.

Automatic Completion is in effect for any fields that require you to fill out segments of a whole, such as clock time fields or season date fields.